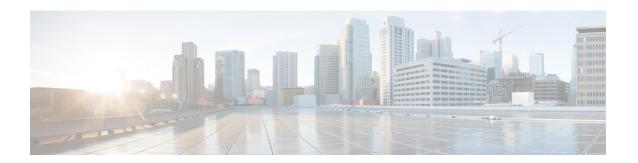

# **Basic Interface Configuration**

This chapter includes basic interface configuration including Ethernet settings and Jumbo frame configuration.

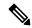

Note

For multiple context mode, complete all tasks in this section in the system execution space. If you are not already in the system execution space, in the Configuration > Device List pane, double-click **System** under the active device IP address.

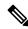

Note

For the Firepower 2100 in Platform mode and Firepower 4100/9300 chassis, you configure basic interface settings in the FXOS operating system. See the configuration or getting started guide for your chassis for more information.

- About Basic Interface Configuration, on page 1
- Guidelines for Basic Interface Configuration, on page 4
- Default Settings for Basic Interface Configuration, on page 4
- Enable the Physical Interface and Configure Ethernet Parameters, on page 5
- Enable Jumbo Frame Support (ASA Models, ASAv, ISA 3000), on page 7
- Examples for Basic Interfaces, on page 8
- History for Basic Interface Configuration, on page 8

## **About Basic Interface Configuration**

This section describes interface features and special interfaces.

### **Auto-MDI/MDIX Feature**

For RJ-45 interfaces, the default auto-negotiation setting also includes the Auto-MDI/MDIX feature. Auto-MDI/MDIX eliminates the need for crossover cabling by performing an internal crossover when a straight cable is detected during the auto-negotiation phase. Either the speed or duplex must be set to auto-negotiate to enable Auto-MDI/MDIX for the interface. If you explicitly set both the speed and duplex to a fixed value, thus disabling auto-negotiation for both settings, then Auto-MDI/MDIX is also disabled. For Gigabit Ethernet, when the speed and duplex are set to 1000 and full, then the interface always auto-negotiates; therefore Auto-MDI/MDIX is always enabled and you cannot disable it.

## **Management Interface**

The management interface, depending on your model, is a separate interface just for management traffic.

### **Management Interface Overview**

You can manage the ASA by connecting to:

- Any through-traffic interface
- A dedicated Management *Slot/Port* interface (if available for your model)

You may need to configure management access to the interface according to Management Access.

### Management Slot/Port Interface

The following table shows the Management interfaces per model.

Table 1: Management Interfaces Per Model

| Model               | Management 0/0                                                                                               | Management 0/1 | Management 1/0 | Management 1/1 | Configurable for<br>Through Traffic                                                                                               | Subinterfaces<br>Allowed |
|---------------------|----------------------------------------------------------------------------------------------------|----------------|----------------|----------------|----------------------------------------------------------------------------------------------------|--------------------------|
| Firepower 1000      | _                                                                                                    | _              | _              | Yes            | Yes                                                                                                    | Yes                      |
| Firepower 2100      | _                                                                                                    |                |                | Yes            | Note: Technically, you can enable through traffic; however, the throughput of this interface is not adequate for data operations. |                          |
| Firepower 4100/9300 | N/A The interface ID depends on the physical mgmt-type interface that you assigned to the ASA logical device |                | _              | _              | _                                                                                                    | Yes                      |
| ASA 5506-X          | _                                                                                                    | _              | _              | Yes            | _                                                                                                    | _                        |
| ASA 5508-X          | _                                                                                                    | _              | _              | Yes            | _                                                                                                    | _                        |
| ASA 5516-X          | _                                                                                                    | _              | _              | Yes            | _                                                                                                    | _                        |
| ISA 3000            | _                                                                                                    | _              | _              | Yes            |                                                                                                    |                          |

| Model | Management 0/0 | Management 0/1 | Management 1/0 |   | Configurable for<br>Through Traffic | Subinterfaces<br>Allowed |
|-------|----------------|----------------|----------------|---|-------------------------------------|--------------------------|
| ASAv  | Yes            | _              | _              | _ | Yes                                 | _                        |

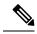

Note

If you installed a module, then the module management interface(s) provides management access for the module only. For models with software modules, the software module uses the same physical Management interface as the ASA.

### **Use Any Interface for Management-Only Traffic**

You can use any interface as a dedicated management-only interface by configuring it for management traffic, including an EtherChannel interface.

### **Management Interface for Transparent Mode**

In transparent firewall mode, in addition to the maximum allowed through-traffic interfaces, you can also use the Management interface (either the physical interface, a subinterface (if supported for your model)) as a separate management-only interface. You cannot use any other interface types as Management interfaces. For the Firepower 4100/9300 chassis, the management interface ID depends on the mgmt-type interface that you assigned to the ASA logical device.

In multiple context mode, you cannot share any interfaces, including the Management interface, across contexts. To provide management per context on Firepower device models, you can create subinterfaces of the Management interface and allocate a Management subinterface to each context. However, ASA models do not allow subinterfaces on the Management interface, so per-context management for these models requires you to connect to a data interface. For the Firepower 4100/9300 chassis, the management interface and its subinterfaces are not recognized as specially-allowed management interfaces within the contexts; you must treat a management subinterface as a data interface in this case and add it to a BVI.

The management interface is not part of a normal bridge group. Note that for operational purposes, it is part of a non-configurable bridge group.

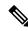

Note

In transparent firewall mode, the management interface updates the MAC address table in the same manner as a data interface; therefore you should not connect both a management and a data interface to the same switch unless you configure one of the switch ports as a routed port (by default Catalyst switches share a MAC address for all VLAN switch ports). Otherwise, if traffic arrives on the management interface from the physically-connected switch, then the ASA updates the MAC address table to use the *management* interface to access the switch, instead of the data interface. This action causes a temporary traffic interruption; the ASA will not re-update the MAC address table for packets from the switch to the data interface for at least 30 seconds for security reasons.

### **No Support for Redundant Management Interfaces**

Redundant interfaces do not support Management *slot/port* interfaces as members. You can, however, set a redundant interface comprised of non-Management interfaces as management-only.

### **Management Interface Characteristics for ASA Models**

The Management interface for ASA 5500-X models has the following characteristics:

- · No through traffic support
- No subinterface support
- No priority queue support
- No multicast MAC support
- The software module shares the Management interface. Separate MAC addresses and IP addresses are supported for the ASA and module. You must perform configuration of the module IP address within the module operating system. However, physical characteristics (such as enabling the interface) are configured on the ASA.

# **Guidelines for Basic Interface Configuration**

#### **Transparent Firewall Mode**

For multiple context, transparent mode, each context must use different interfaces; you cannot share an interface across contexts.

#### **Failover**

You cannot share a failover or state interface with a data interface.

#### **Additional Guidelines**

Some management-related services are not available until a non-management interface is enabled, and the the ASA achieves a "System Ready" state. The ASA generates the following syslog message when it is in a "System Ready" state:

%ASA-6-199002: Startup completed. Beginning operation.

# **Default Settings for Basic Interface Configuration**

This section lists default settings for interfaces if you do not have a factory default configuration.

#### **Default State of Interfaces**

The default state of an interface depends on the type and the context mode.

In multiple context mode, all allocated interfaces are enabled by default, no matter what the state of the interface is in the system execution space. However, for traffic to pass through the interface, the interface also has to be enabled in the system execution space. If you shut down an interface in the system execution space, then that interface is down in all contexts that share it.

In single mode or in the system execution space, interfaces have the following default states:

- Physical interfaces—Disabled.
- Redundant Interfaces—Enabled. However, for traffic to pass through the redundant interface, the member physical interfaces must also be enabled.
- VLAN subinterfaces—Enabled. However, for traffic to pass through the subinterface, the physical interface must also be enabled.
- VXLAN VNI interfaces—Enabled.
- EtherChannel port-channel interfaces (ASA models; ISA 3000)—Enabled. However, for traffic to pass through the EtherChannel, the channel group physical interfaces must also be enabled.
- EtherChannel port-channel interfaces (Other models)—Disabled.

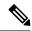

Note

For the Firepower 4100/9300, you can administratively enable and disable interfaces in both the chassis and on the ASA. For an interface to be operational, the interface must be enabled in both operating systems. Because the interface state is controlled independently, you may have a mismatch between the chassis and the ASA.

#### **Default Speed and Duplex**

• By default, the speed and duplex for copper (RJ-45) interfaces are set to auto-negotiate.

#### **Default Connector Type**

Some models include two connector types: copper RJ-45 and fiber SFP. RJ-45 is the default. You can configure the ASA to use the fiber SFP connectors.

#### **Default MAC Addresses**

By default, the physical interface uses the burned-in MAC address, and all subinterfaces of a physical interface use the same burned-in MAC address.

# **Enable the Physical Interface and Configure Ethernet Parameters**

This section describes how to:

- Enable the physical interface
- Set a specific speed and duplex (if available)
- (ASA hardware) Enable pause frames for flow control

#### Before you begin

For multiple context mode, complete this procedure in the system execution space. If you are not already in the System configuration mode, in the **Configuration** > **Device List** pane, double-click **System** under the active device IP address.

#### **Procedure**

- **Step 1** Depending on your context mode:
  - For single mode, choose the **Configuration > Device Setup > Interface Settings > Interfaces** pane.
  - For multiple mode in the System execution space, choose the **Configuration > Context Management** > **Interfaces** pane.

By default, all physical interfaces are listed.

**Step 2** Click a physical interface that you want to configure, and click **Edit**.

The **Edit Interface** dialog box appears.

Note

In single mode, this procedure only covers a subset of the parameters on the **Edit Interface** dialog box. Note that in multiple context mode, before you complete your interface configuration, you need to allocate interfaces to contexts.

- **Step 3** To enable the interface, check the **Enable Interface** check box.
- **Step 4** To add a description, enter text in the Description field.

The description can be up to 240 characters on a single line, without carriage returns. In the case of a failover or state link, the description is fixed as "LAN Failover Interface," "STATE Failover Interface," or "LAN/STATE Failover Interface," for example. You cannot edit this description. The fixed description overwrites any description you enter here if you make this interface a failover or state link.

- **Step 5** (Optional) To set the media type, duplex, speed, and enable pause frames for flow control, click **Configure Hardware Properties**.
  - a) To set the **Duplex** for RJ-45 interfaces, choose **Full**, **Half**, or **Auto**, depending on the interface type from the drop-down list.

**Note** SFP interfaces only support full duplex.

- b) To set the **Speed**, choose a value from the drop-down list (varies depending on the model).
  - For SFP interfaces, **Negotiate** sets the speed to 1000 Mbps and enables link negotiation for flow-control parameters and remote fault information. For 10 Gbps interfaces, this option sets the speed down to 1000 Mbps. The **Nonegotiate** option disables link negotiation.
- c) (ASA hardware) To enable pause (XOFF) frames for flow control on Gigabit and higher interfaces, check the **Enable Pause Frame** check box.

Flow control enables connected Ethernet ports to control traffic rates during congestion by allowing congested nodes to pause link operation at the other end. If the ASA port experiences congestion (exhaustion of the FIFO buffer on the NIC and the receive ring buffers) and cannot receive any more traffic, it notifies the other port by sending a pause frame to stop sending until the condition clears. Upon receipt of a pause frame, the sending device stops sending any data packets, which prevents any loss of data packets during the congestion period.

A pause frame is sent when the buffer usage exceeds the high-water mark. The default *high\_water* value is 128 KB (10 GigabitEthernet) and 24 KB (1 GigabitEthernet); you can set it between 0 and 511 (10 GigabitEthernet) or 0 and 47 KB (1 GigabitEthernet). After a pause is sent, an XON frame can be sent when the buffer usage is reduced below the low-water mark. By default, the *low\_water* value is 64 KB (10 GigabitEthernet) and 16 KB (1 GigabitEthernet); you can set it between 0 and 511 (10 GigabitEthernet)

or 0 and 47 KB (1 GigabitEthernet). The link partner can resume traffic after receiving an XON, or after the XOFF expires, as controlled by the timer value in the pause frame. The default *pause\_time* value is 26624; you can set it between 0 and 65535. If the buffer usage is consistently above the high-water mark, pause frames are sent repeatedly, controlled by the pause refresh threshold value.

To change the default values for the Low Watermark, High Watermark, and Pause Time, uncheck the Use Default Values check box.

**Note** Only flow control frames defined in 802.3x are supported. Priority-based flow control is not supported.

d) Click **OK** to accept the **Hardware Properties** changes.

Step 6 Click OK to accept the Interface changes.

## **Enable Jumbo Frame Support (ASA Models, ASAv, ISA 3000)**

A jumbo frame is an Ethernet packet larger than the standard maximum of 1518 bytes (including Layer 2 header and VLAN header), up to 9216 bytes. You can enable support for jumbo frames for all interfaces by increasing the amount of memory to process Ethernet frames. Assigning more memory for jumbo frames might limit the maximum use of other features, such as ACLs. Note that the ASA MTU sets the payload size not including the Layer 2 (14 bytes) and VLAN header (4 bytes), so the maximum MTU is 9198, depending on your model.

This procedure only applies to ASA hardware models, the ISA 3000 and the ASAv. Other models support jumbo frames by default.

Jumbo frames are not supported on the ASAv5 and ASAv10 with less than 8GB RAM.

#### Before you begin

- In multiple context mode, set this option in the system execution space.
- Changes in this setting require you to reload the ASA.
- Be sure to set the MTU for each interface that needs to transmit jumbo frames to a higher value than the default 1500; for example, set the value to 9198. In multiple context mode, set the MTU within each context.
- Be sure to adjust the TCP MSS, either to disable it for non-IPsec traffic, or to increase it in accord with the MTU.

#### **Procedure**

Depending on your context mode:

• Multiple mode—To enable jumbo frame support, choose **Configuration > Context Management > Interfaces**, and click the **Enable jumbo frame support** check box.

• Single mode—Setting the MTU larger than 1500 bytes automatically enables jumbo frames. To manually enable or disable this setting, choose **Configuration > Device Setup > Interface Settings > Interfaces**, and click the **Enable jumbo frame support** check box.

# **Examples for Basic Interfaces**

See the following configuration examples.

## **Physical Interface Parameters Example**

The following example configures parameters for the physical interface in single mode:

```
interface gigabitethernet 0/1
speed 1000
duplex full
no shutdown
```

## **Multiple Context Mode Example**

The following example configures interface parameters in multiple context mode for the system configuration, and allocates the gigabitethernet 0/1.1 subinterface to contextA:

```
interface gigabitethernet 0/1
speed 1000
duplex full
no shutdown
interface gigabitethernet 0/1.1
vlan 101
context contextA
allocate-interface gigabitethernet 0/1.1
```

# **History for Basic Interface Configuration**

#### Table 2: History for Interfaces

| Feature Name                                                                           | Releases | Feature Information                                                                                                    |
|----------------------------------------------------------------------------------------|----------|----------------------------------------------------------------------------------------------------|
| Speed auto-negotation can be disabled on SFP interfaces on the Firepower 1100 and 2100 |          | You can now configure a Firepower 1100 or 2100 SFP interface to disable auto-negotiation. For 10GB interfaces, you can configure the speed down to 1GB without auto-negotiation; you cannot disable auto-negotiation for an interface with the speed set to 10GB.  New/Modified screens: Configuration > Device Settings > Interfaces > Edit Interface > Configure Hardware Properties > Speed |

| Feature Name                                                             | Releases      | Feature Information                                                                                                    |  |  |
|--------------------------------------------------------------------------|---------------|----------------------------------------------------------------------------------------------------|--|--|
| Through traffic support on the Management 0/0 interface for the ASAv     | 9.6(2)        | You can now allow through traffic on the Management 0/0 interface on the ASAv. Previously, only the ASAv on Microsoft Azure supported through traffic; now all ASAvs support through traffic. You can optionally configure this interface to be management-only, but it is not configured by default.                                                                                                    |  |  |
| Support for Pause Frames for Flow Control on Gigabit Ethernet Interfaces | 8.2(5)/8.4(2) | You can now enable pause (XOFF) frames for flow control for Gigabit Ethernet interfaces on all ASA models.                                                                                                    |  |  |
|                                                                          |               | We modified the following screens: (Single Mode) Configuration > Device Setup > Interface Settings > Interfaces > Add/Edit Interface > General (Multiple Mode, System)                                                                                                    |  |  |
|                                                                          |               | Configuration > Interfaces > Add/Edit Interface.                                                                                                    |  |  |
| Support for Pause Frames for Flow Control                                | 8.2(2)        | You can now enable pause (XOFF) frames for flow control.                                                                                                    |  |  |
| on the ASA 5580 Ten Gigabit Ethernet<br>Interfaces                       |               | This feature is also supported on the ASA 5585-X.                                                                                                    |  |  |
| interfaces                                                               |               | We modified the following screens: (Single Mode) Configuration > Device Setup > Interface Settings > Interfaces > Add/Edit Interface > General (Multiple Mode, System)                                                                                                    |  |  |
|                                                                          |               | Configuration > Interfaces > Add/Edit Interface.                                                                                                    |  |  |
| Jumbo packet support for the ASA 5580                                    | 8.1(1)        | The ASA 5580 supports jumbo frames. A jumbo frame is an Ethernet packet larger than the standard maximum of 1518 bytes (including Layer 2 header and FCS), up to 9216 bytes. You can enable support for jumbo frames for all interfaces by increasing the amount of memory to process Ethernet frames. Assigning more memory for jumbo frames might limit the maximum use of other features, such as ACLs. |  |  |
|                                                                          |               | This feature is also supported on the ASA 5585-X.                                                                                                    |  |  |
|                                                                          |               | We modified the following screen: Configuration > Device Setup > Interface Settings > Interfaces > Add/Edit Interface > Advanced.                                                                                                    |  |  |
| Gigabit Ethernet Support for the ASA 5510<br>Security Plus License       | 7.2(3)        | The ASA 5510 now supports GE (Gigabit Ethernet) for port 0 and 1 with the Security Plus license. If you upgrade the license from Base to Security Plus, the capacity of the external Ethernet0/0 and Ethernet0/1 ports increases from the original FE (Fast Ethernet) (100 Mbps) to GE (1000 Mbps). The interface names will remain Ethernet 0/0 and Ethernet 0/1.                                         |  |  |
| Increased interfaces for the Base license on the ASA 5510                | 7.2(2)        | For the Base license on the ASA 5510, the maximum number of interfaces was increased from 3 plus a management interface to unlimited interfaces.                                                                                                    |  |  |

**History for Basic Interface Configuration**